# **Manrex Wordpress Admin**

## **LOGIN**

<https://manrex.com/wp-admin> Use the username and password I provided to login on this page.

## **DASHBOARD**

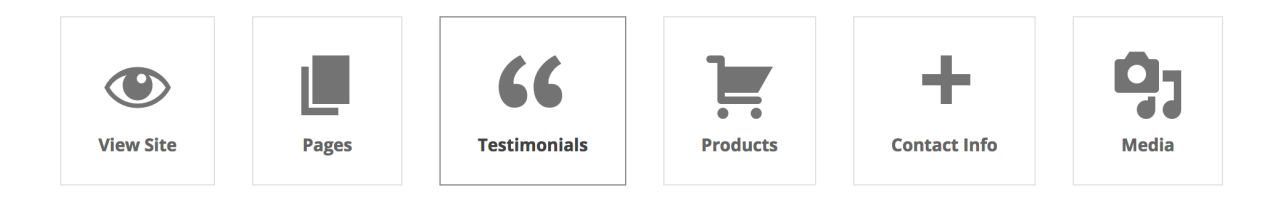

The dashboard links allow you to have quick access to areas of the admin that you use most regularly.

## **PAGES**

Pages is where you can edit content for **Home, About, Manrex Worldwide** as well as the corresponding French pages. For example, to edit the **Home** page, go to **Pages** and click on **Home** or hover over **Home** and click on **Edit.** 

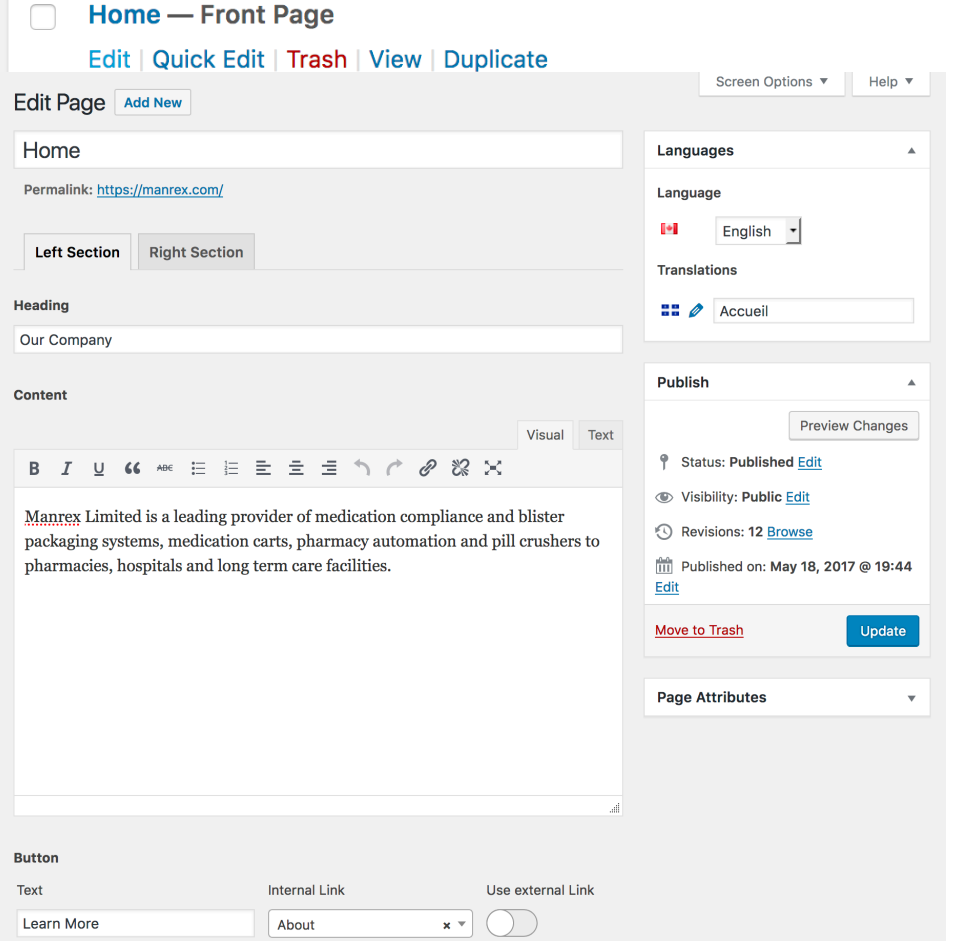

Here you can change content and links for the home page.

On the right site at the top you'll notice a box that says **Languages**. This allows you to link the page with the French version of the same page. For the home page, it says its linked to **Acceuil**.

Once you're finished making updates to this page, go to the area called **Publish** and click on the **Update** button. Your changes should then show on the live site.

#### **TESTIMONIALS**

To add, edit, or remove testimonials, go to the **Testimonials** page. To edit an existing testimonial, click on the name of the person or hover over the name and choose **Edit**.

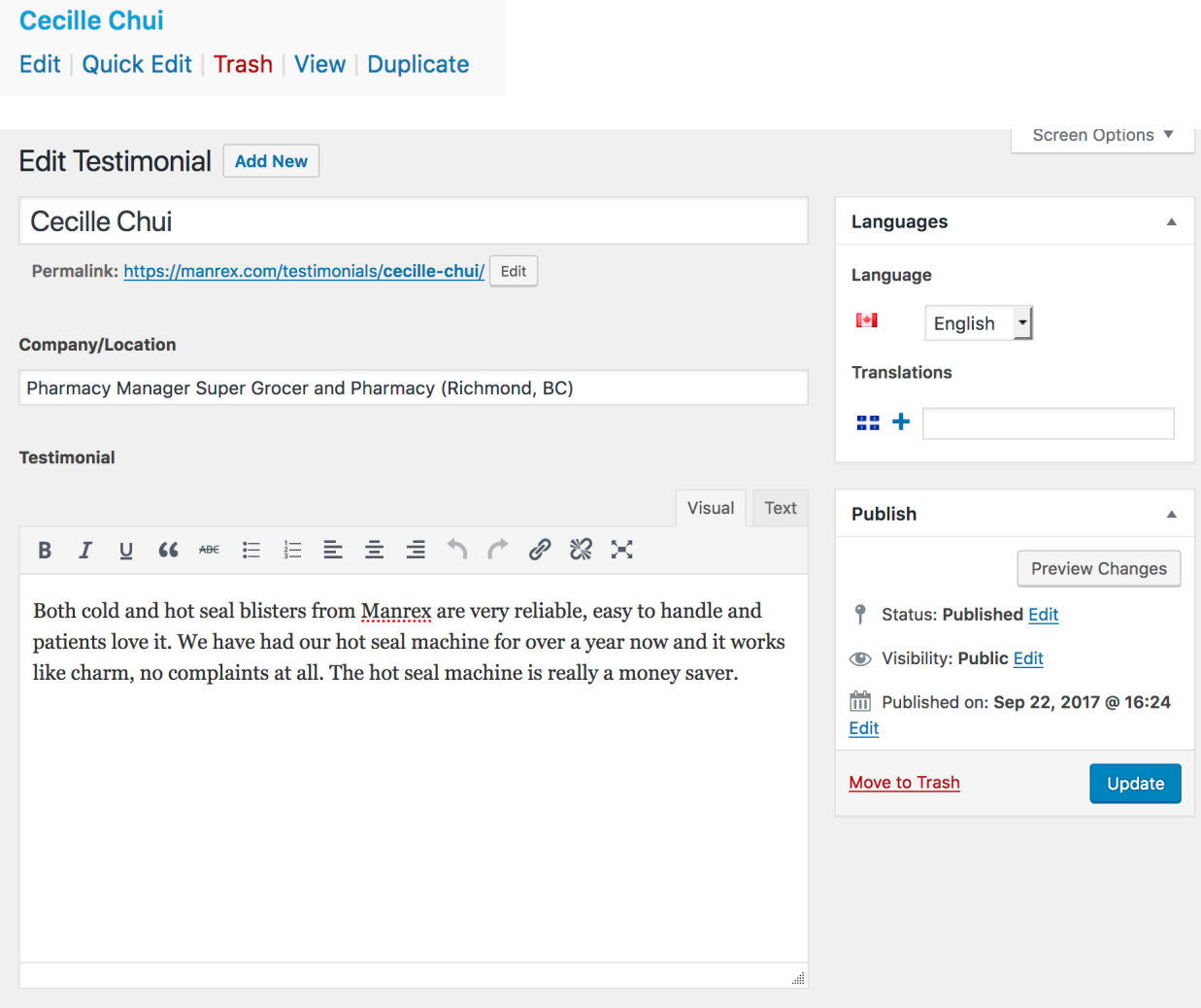

Similar to pages, you can make edits to the content and click on the **Update** button when finished.

To create a new testimonial, go to the top of the page and click on **Add New**. You'll get a blank page started where you can fill in the information. Once you've finished adding the content for the testimonial, click on the **Publish** button. Then if you want to link the English testimonial you just made to the French version, Click on the **Plus** sign by the French flag in the **Languages** panel. This will create a new post that is linked to your English page where you can put the French content.

To remove a testimonial, go to the **Testimonials** page and hover over the testimonial you want to remove and choose **Trash.** This will remove it from the site.

### **PRODUCTS**

To edit, add, or remove products, go to the **Products** page.

Screen Options ▼ **Add New Product** Languages Language Г÷і English  $\mathbf{r}$ Individual Product Page ( Multiple Product Page Translations  $88 +$ **Publish** Save Draft Preview <sup>9</sup> Status: Draft **Edit ■** Visibility: Public Edit **THE Publish immediately Edit** Publish **Product Categories**  $\Delta$ All Product Categories Most Used Automation  $\Box$  Crushers Medication Carts Cart Accessories Medication Systems Acute Community Care  $\Box$  Long Term + Add New Product Category

To **Add** a product, click **Add New** at the top of the products page.

On each product page, you will have the option to choose whether that page shows Multiple Products (for example the **Acute Care** product page) or just one product (Individual Product Page). So you will first have to decide which option you want.

Once you have selected an option, you should see more fields show up on that page. These fields will include descriptions on how to add content. Make sure you also select a category from the **Product Categories** area on the right side of the page. When you're finished adding your product, click the **Publish** button.

To **Edit** an existing product, go back to the **Products** page and click on the name of the product or hover over the name and choose **Edit.** On the product page, make any changes you need and click the **Update** button on the right side.

To **Remove** a product, go to the **Products** page and hover over the product and select **Trash.** This will remove the product from the site.

#### **CONTACT INFORMATION**

To edit the basic contact information for the website, go to the **Contact Info** page. Here you'll see the **Address, Postal Code, Phone, Toll Free, Fax,** and **Email** fields. Feel free to change any of this content and click on the **Update** button when finished.